## **HƯỚNG DẪN**

**Thay đổi mật khẩu hộp thư công vụ và sử dụng Hộp thư Báo cáo viên**

### **PHẦN I**

*---*

## HƯỚNG DẦN ĐĂNG NHẬP VÀ THAY ĐỔI MẬT KHẨU **I. Hướng dẫn Đăng nhập**

- Sử dụng trình duyệt Web (Internet Explore, Firefox, Chrome hoặc trình duyệt khác) truy cập vào Trang thông tin điện tử của Ban Tuyên giáo Tỉnh ủy Khánh Hòa qua địa chỉ http://tuyengiaokhanhhoa.vn.

- Nhấp chuột trái vào banner "HỘP THƯ BÁO CÁO VIÊN" như hình bên dưới:

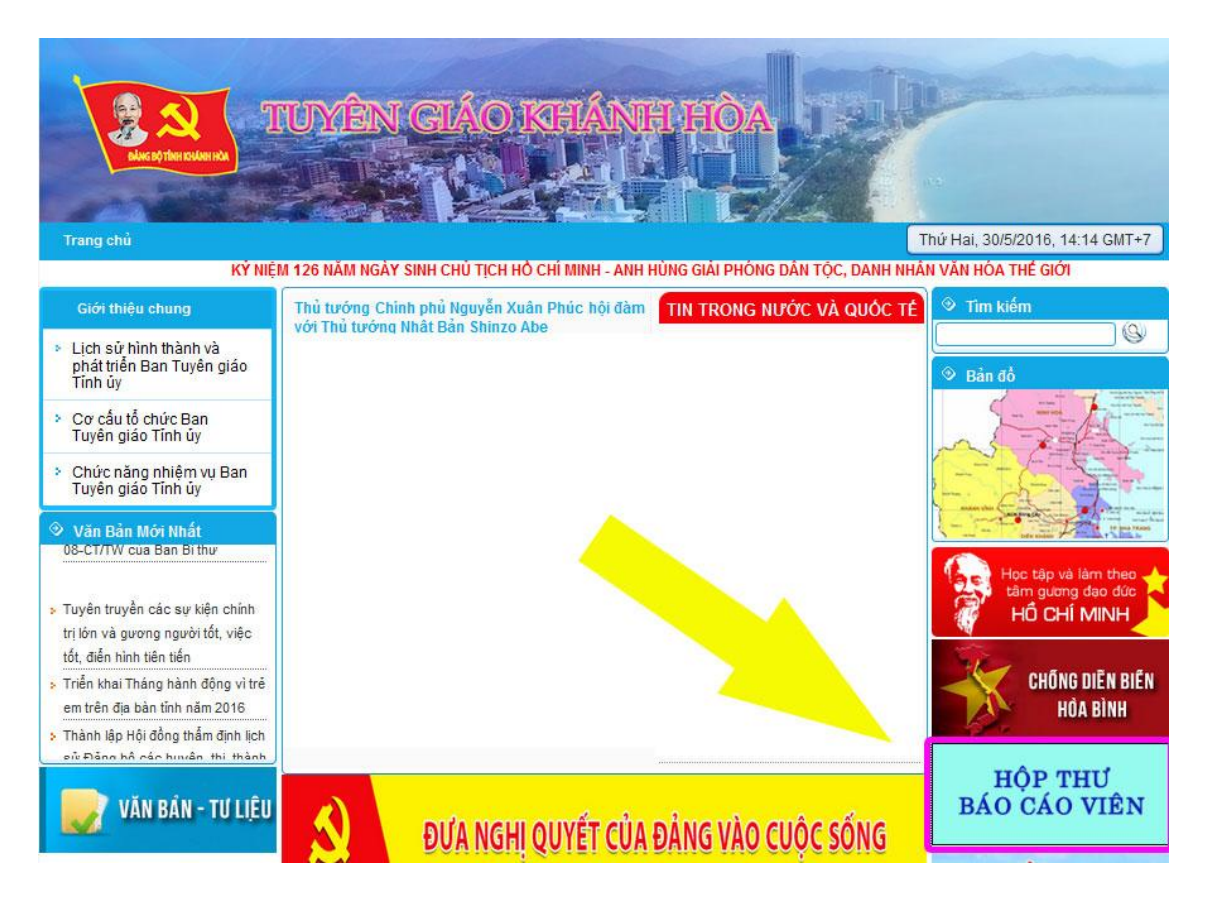

- Sau khi màn hình cửa sổ đăng nhập hiển thị :

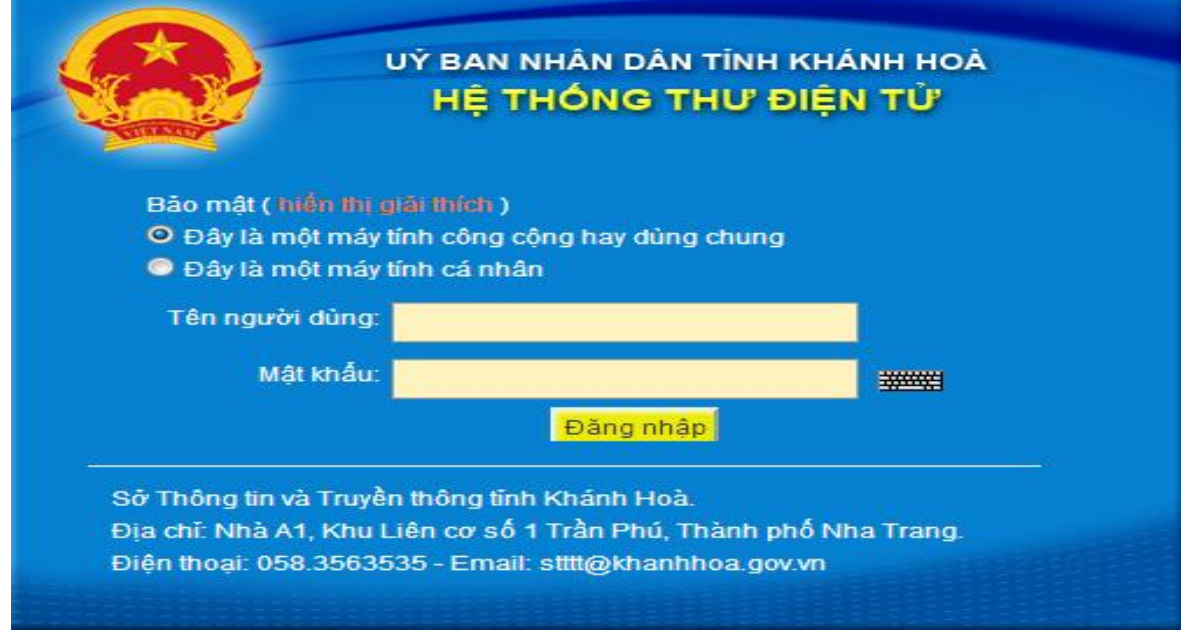

Người dùng có thể lựa chọn Máy tính công cộng hoặc Máy tính cá nhân. Sau đó, nhập vào thông tin **tên người dùng** và **mật khẩu**:

**Tên người dùng** là phần tên trong tài khoản e-mail đã được cấp.

Ví dụ: byvinh@khanhhoa.gov.vn thì ta chỉ cần gõ: byvinh

**Mật khẩu**: Mật khẩu ban đầu do hệ thống cung cấp được gửi đến các đồng chí báo cáo viên tại Công văn số 282-CV/TGTU, ngày 06/6/2016.

Sau khi nhập tên người dùng và mật khẩu, chọn Đăng nhập, giao diện mail sẽ hiện ra như sau:

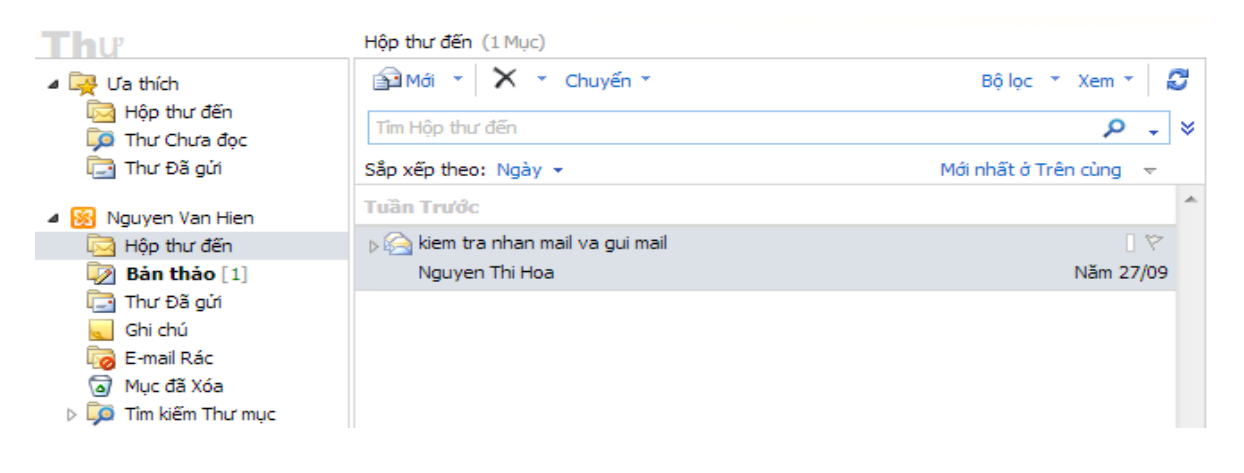

# **II. Hướng dẫn thay đổi mật khẩu**

Sau khi mở hộp thư (Đăng nhập theo hướng dẫn tại Bước 1), ta chọn mục **Tùy chọn** phía trên bên phải

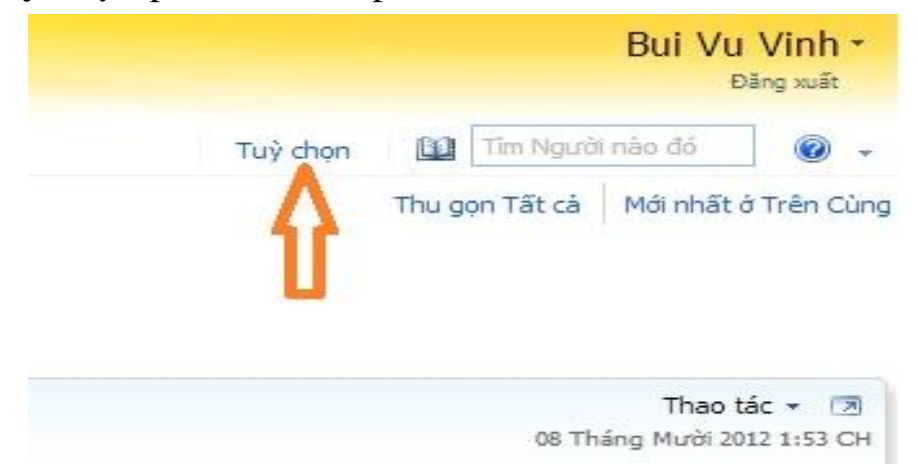

# Chọn **Thay đổi mật khẩu**

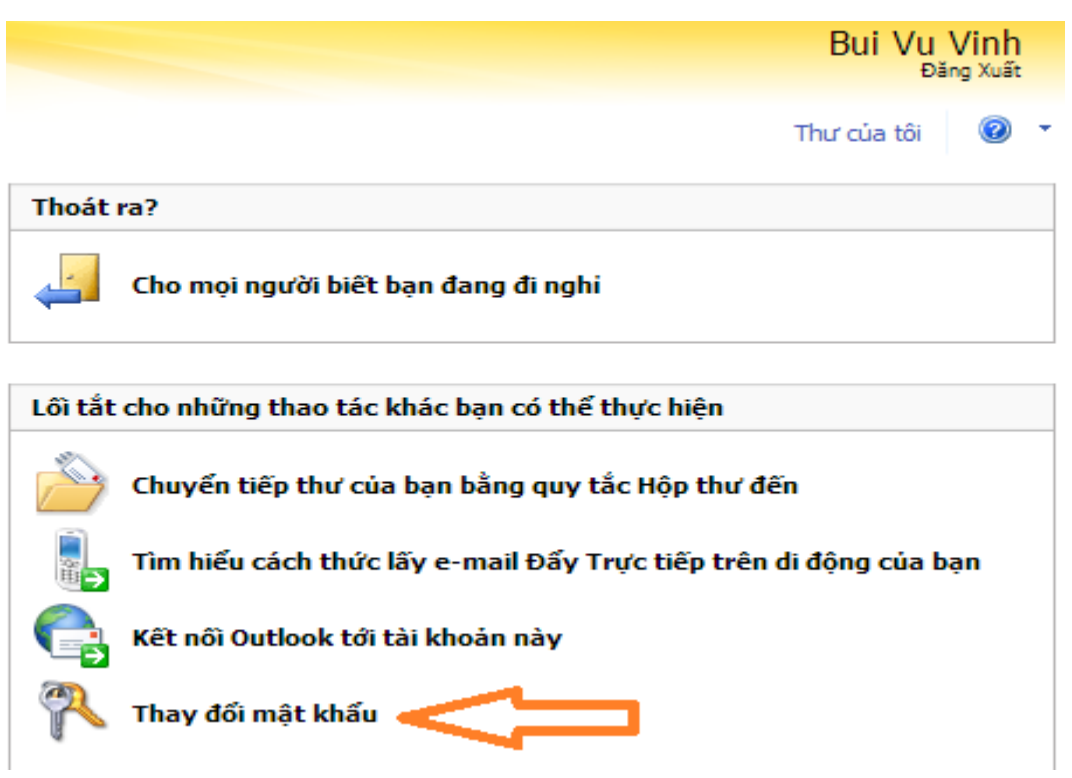

# Cửa sổ thay đổi mật khẩu hiện ra:

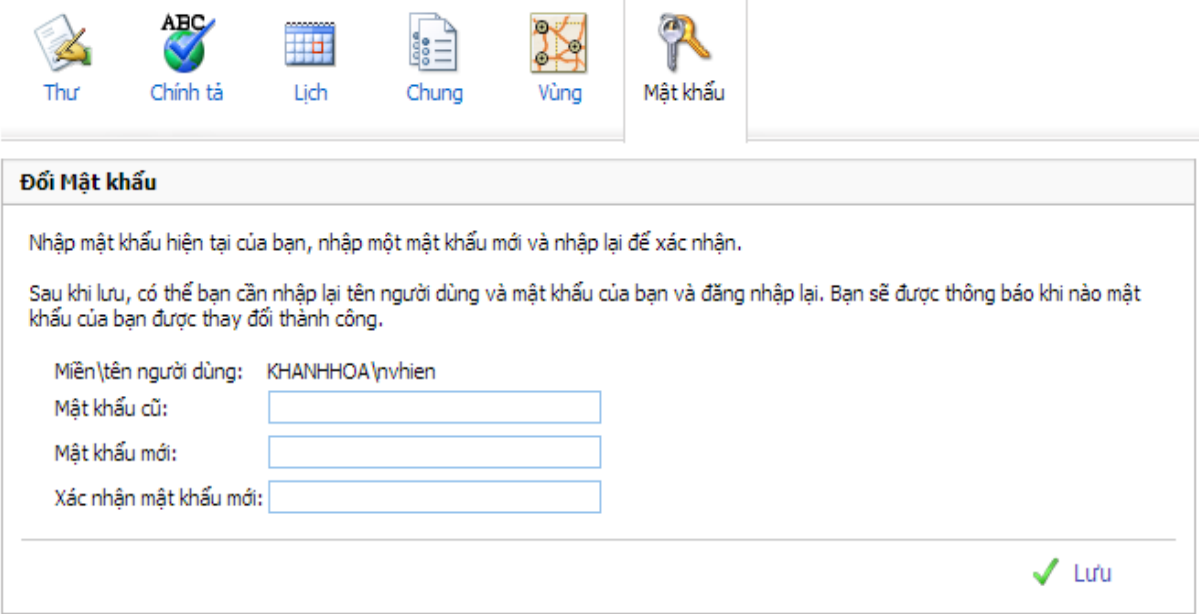

Sau đó Báo cáo viên nhập mật khẩu cũ đã được cấp, Mật khẩu mới và Xác nhận mật khẩu mới.

Kết thúc quá trình đổi mật khẩu bằng cách lựa chọn Lưu và Đăng xuất. Khi thay đổi mật khẩu thành công, nên đóng trình duyệt hiện đang mở và có thể đăng nhập trở lại hệ thống theo hướng dẫn tại phần đầu tài liệu này.

### **PHẦN II HƯỚNG DẪN TẠO THƯ MỚI VÀ XỬ LÝ THƯ ĐẾN I. Tạo thư mới**

1.Tạo thư mới: Bấm vào ô **Mới** để tạo 1 thư mới:

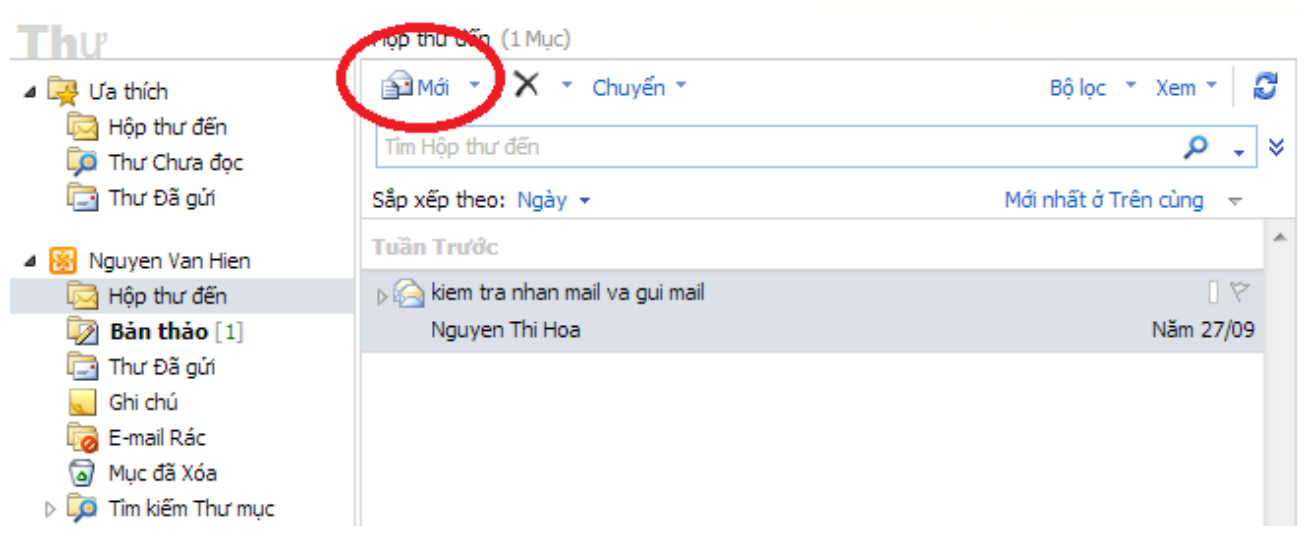

#### Màn hình hiện ra như sau:

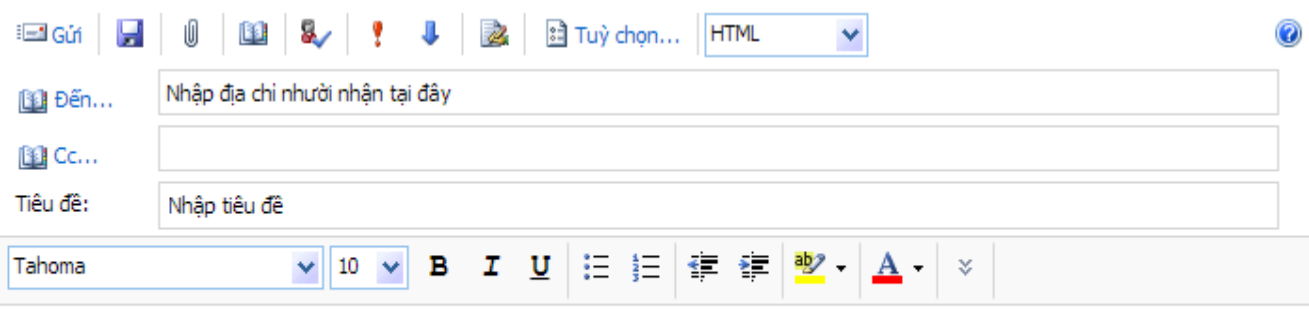

Nhập nội dung

+ Mục **Đến**: nhập địa chỉ hộp thư người nhận:

(ví dụ: bvvinh@khanhhoa.gov.vn; nvhien@khanhhoa.gov.vn, nếu muốn gửi thêm cho những người nhận khác thì thêm hộp thư vào các mục Đến…, Cc…Nếu có nhiều người nhận thì mỗi địa chỉ thư cách nhau bởi dấu (;) .

+ Nhập tiêu đề thư (**Tiêu đề**).

+ Nhập **nội dung** thư trong khung lớn phía dưới.

+ Đính kèm tập tin (**Attachments**): nếu muốn gửi kèm tập tin, sử dụng chức năng này.

+ Xong chọn nút **Gửi** để gửi thư.

2. Kèm tập tin: (Attachments)

Để kèm tập tin, tại màn hình tạo thư mới, chọn mục Đính kèm tệp tin, màn hình hiện ra như sau:

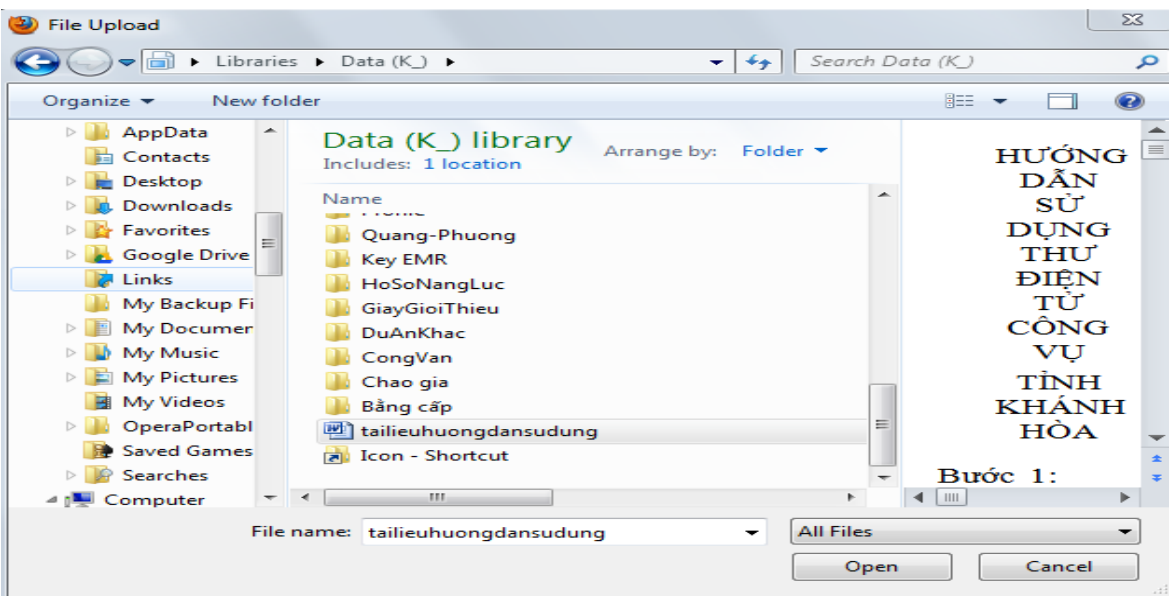

Nhập địa chỉ, đường dẫn tập tin kèm sau đó chọn Open, ví dụ ở

đây chọn **tailieuhuongdansudung.doc**

+ Muốn đính kèm thêm các tập tin khác thì thực hiện lặp lại theo các bước trên.

### **II. Xử lý thư đến**

Lưu ý: việc xử lý thư trong giao diện thư tương tự như thao tác trong Explorer của máy tính (khi cần có thể kéo, thả thư từ mục này sang mục khác)

Để thao tác với từng thư, có thể thao tác chuột phải tại vùng hiển thị thư như sau:

Sau khi đọc thư xong, có thể chúng ta sẽ xử lý: **xóa (Xóa)**, **trả lời thư (Hồi đáp)**, di chuyển hoặc sao chép thư đến mục khác (Chuyển đến Thư mục/Sao tới Thư mục), chuyển thư tiếp (Chuyển tiếp), …

- **Xóa (Delete):** sau khi đọc xong thư hoặc nhận được thư rác không mong muốn, có thể thực hiện xóa thư trong Inbox hoặc các thư mục khác bằng cách: nhấn phím **Delete** hoặc click chuột vào nút lệnh **Delete**

- **Trả lời (Reply):** chọn thư cần trả lời và click chuột vào nút lệnh Reply.

- **Chuyển tiếp thư (Forward)**: cơ bản giống trả lời thư nhưng chúng ta cần nhập địa chỉ người nhận vào tại mục To…, Cc… giống như tạo thư mới.

- Nhận tập tin đính kèm :

Khi hộp thư đến có tập tin đính kèm, ta thấy có biểu tượng attach (kẹp giấy). Có thể xem trực tiếp hoặc tải về máy để xem./.